## Configurar uma programação de firewall no RV110W

## Objetivos

Uma programação de firewall pode ser criada para aplicar o firewall durante determinados dias e horários.

O objetivo deste documento é mostrar como adicionar uma programação de firewall no RV110W.

## Dispositivos aplicáveis

RV110W

## Agenda de firewall

Etapa 1. Na GUI, escolha Firewall > Schedule Management. A página Gerenciamento de agendas é exibida:

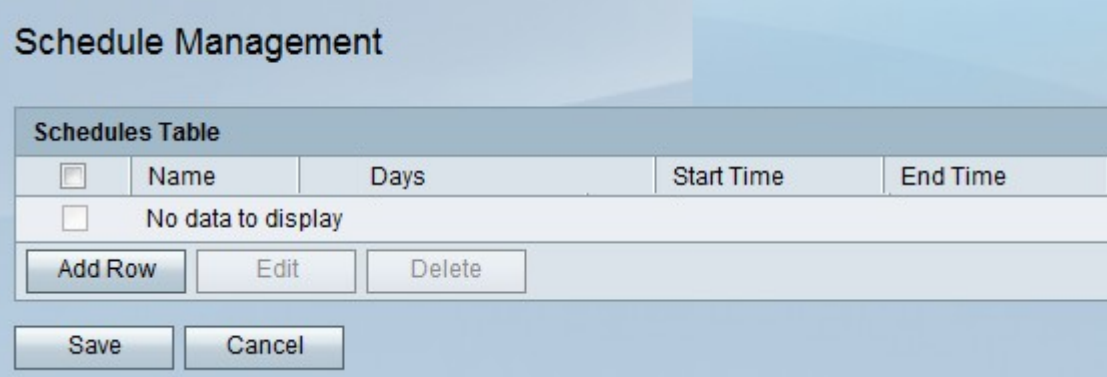

Etapa 2. Clique em Adicionar linha para adicionar uma nova programação, a janela Adicionar/Editar programações será aberta:

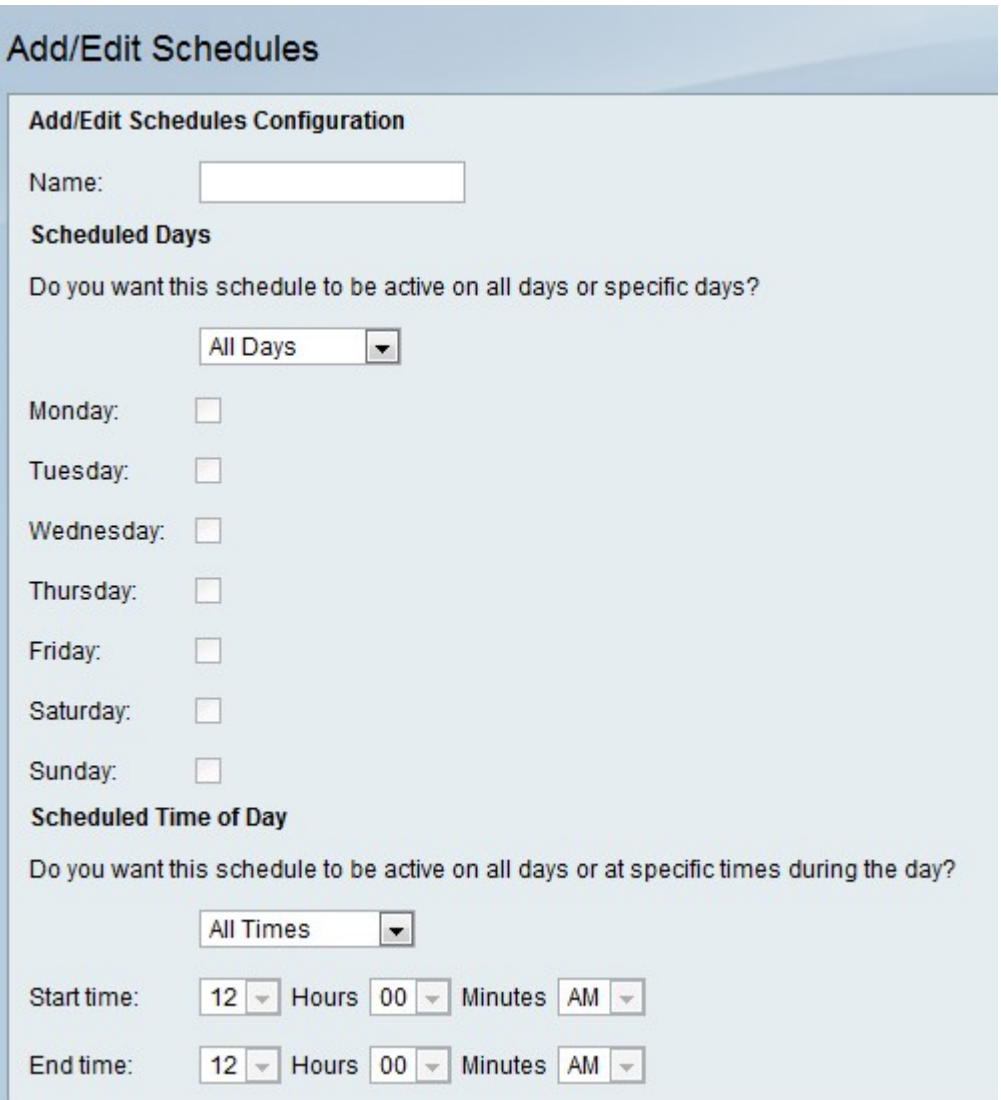

Etapa 3. Digite um nome para a agenda no campo Nome.

Etapa 4. Escolha os dias que deseja que a nova agenda seja aplicada.

Todos os dias — O horário será aplicado todos os dias.

Dias Específicos — O agendamento só será aplicado aos dias marcados abaixo.

Etapa 5. Escolha as horas que você deseja que a nova programação se aplique.

All Times — O agendamento será aplicado o dia todo.

·Horas Específicas — A programação será aplicada somente aos horários especificados abaixo nas listas suspensas Hora de Início e Hora de Término.

Etapa 6. Click Save.